# **Guía Instructiva de Zoom**

#### **Instrucciones para Asistir de forma Virtual a las Reuniones de la CTC**

- [Eventos | CTC \(ca.gov\)](https://catc.ca.gov/meetings-events) y seleccionando el tipo de reunión. (Comisión, Comité, Taller, • Localice la página de la reunión adecuada dirigiéndose en primer lugar a Reuniones y etc.)
- • Las reuniones están ordenadas en la página por fecha. Bajo el encabezado de la reunión, busque la Agenda esa reunión y ábrala.
- • En la primera página de la Agenda de cualquier reunión a la que desee asistir, habrá un enlace que le proporcionará acceso para inscribirse en esa reunión. **Cada enlace es único para cada reunión. No puede utilizar el mismo enlace dos veces. El mismo enlace no puede ser utilizado por varias personas.**
- **A continuación se muestra un ejemplo del enlace. Este no es el enlace real que se debe utilizar.**

#### **Para participar en el Día 1 de la reunión a distancia:**

 Haga clic en el siguiente enlace para participar en el seminario web: <https://zoom.us/j/98758530885?pwd=d0FWYzVzUFE1M1BoZ1JJRWh>jl2huUT09

- • También puede aparecer un enlace de inscripción bajo el encabezado de esa reunión. **El siguiente enlace de registro es un ejemplo. No se puede hacer clic y no se puede utilizar para acceder a ninguna reunión.**
- 05/17-18: Agenda (pdf)
- 05/17: Enlace para participar a distancia el Día 1 (Zoom)
- 05/18: Enlace para participar a distancia el Dia 2 (Zoom)
	- • Haga clic en el enlace de inscripción que corresponda de la Agenda respectiva. Se recuerda que los enlaces son únicos para cada reunión. **No se puede hacer clic en ninguno de los enlaces del documento de instrucciones. Todos son ejemplos.**

## **Guía Instructiva de Zoom**

#### **Cómo empezar:**

- **Haga clic en el enlace de inscripción y regístrese en el seminario web de Zoom programado.** 
	- o **Nota: Asegúrese de completar todos los campos obligatorios marcados con un asterisco antes de seleccionar "Registrarse y Unirse".**

#### **Prueba de**

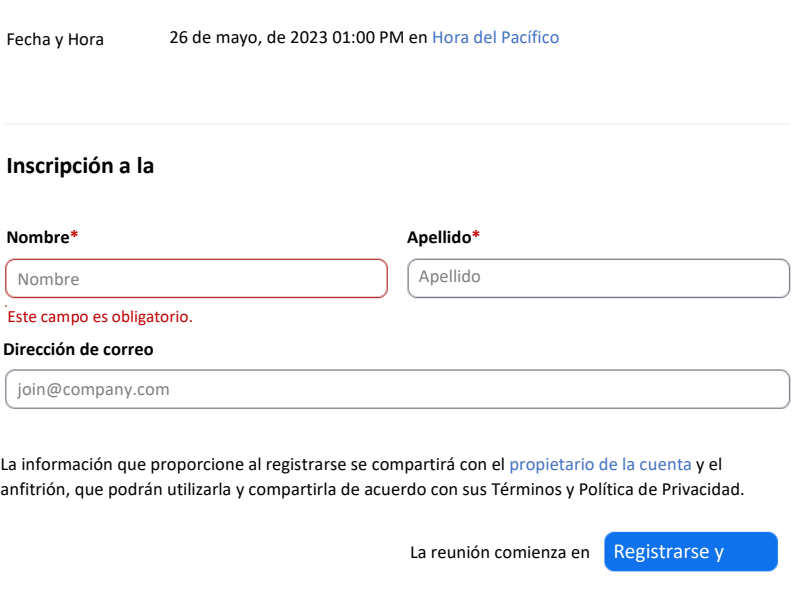

- • Una vez inscrito correctamente, se le enviará un correo electrónico de confirmación a la dirección de correo electrónico registrada.
- **Para unirse al seminario web, seleccione el botón "Unirse a la Reunión", o el enlace que aparece a continuación.**
- **Nota:** A cada participante se le proporciona un enlace único, que no debe compartir con otras personas.

## **Únete desde PC, Mac, iPad o**

### Join from PC, Mac, iPad, or Android

Unirse a la

• Una vez que haya seleccionado "Unirse a la Reunión", será redirigido a la siguiente página. Seleccione "Abrir" para unirse a la reunión. Si no ve esa ventana emergente, seleccione "Iniciar Reunión" a continuación.

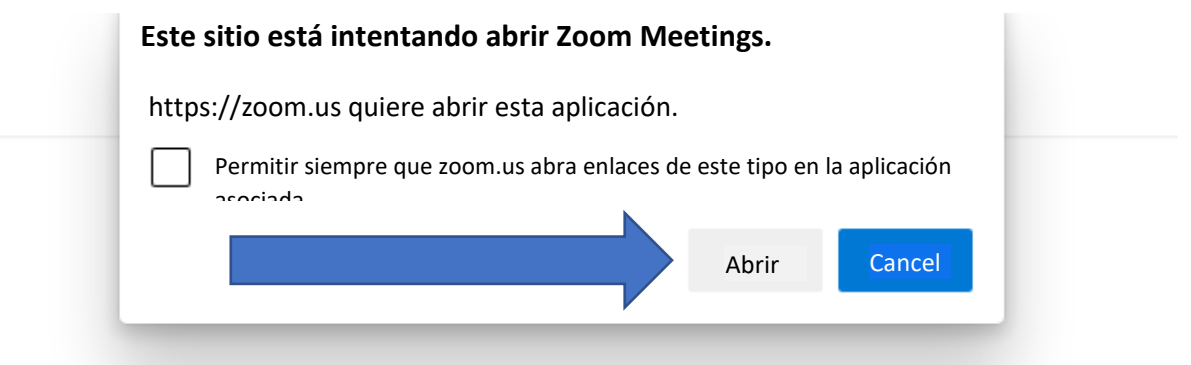

 Haga clic en **Abrir Reuniones de Zoom** en el cuadro de diálogo que muestra su navegador, si no ve ningún cuadro de diálogo, haga clic en **Iniciar Reunión** a continuación

Al unirse a una reunión, usted acepta nuestros Términos de Servicio y

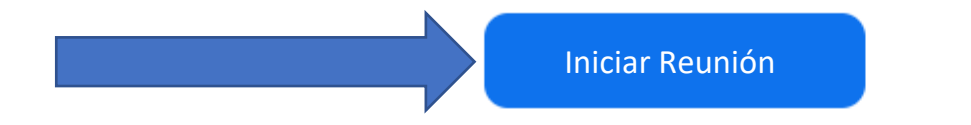

**Nota:** Para escuchar y participar, debe seleccionarse una opción de audio.

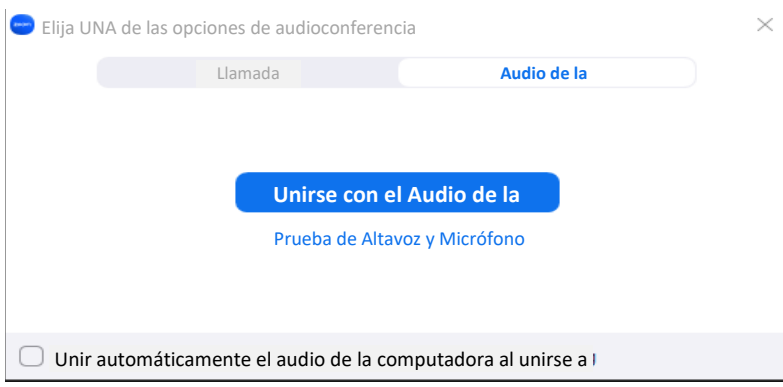

## **Participar en el Seminario Web**

- reunión le pondrá automáticamente en modo silencio. • Una vez que se haya unido correctamente al seminario web, el organizador de la
- En la parte inferior de la pantalla aparecerá el panel de control de Zoom. Allí encontrará la función de levantar la mano, así como la pestaña de Preguntas y Respuestas.

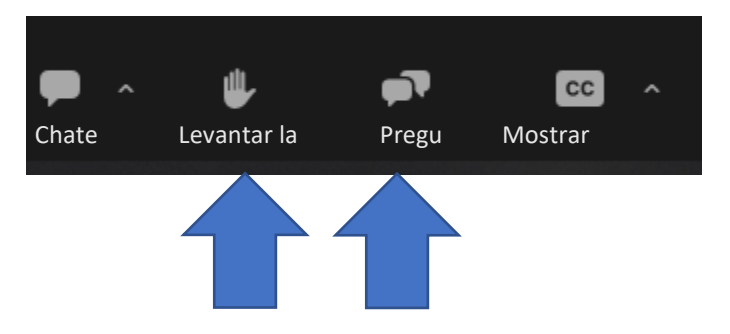

• Si tiene alguna pregunta o comentario, envíelo a través de la pestaña "Preguntas y Respuestas", o utilice la función de levantar la mano y se le avisará para que comente.